## **SDPR Viewing ESS**

## Login to 'Employee Self Service'

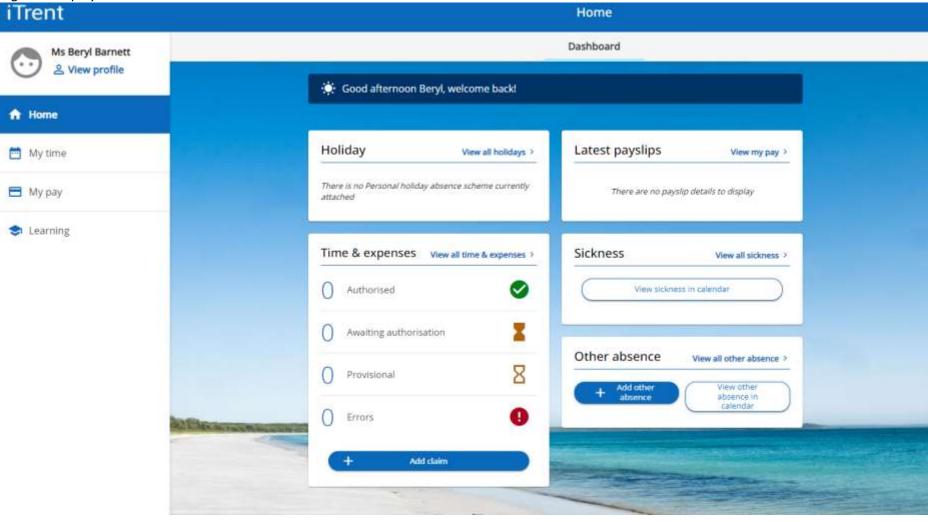

Click on 'View Profile' note within My profile, personal page is highlighted

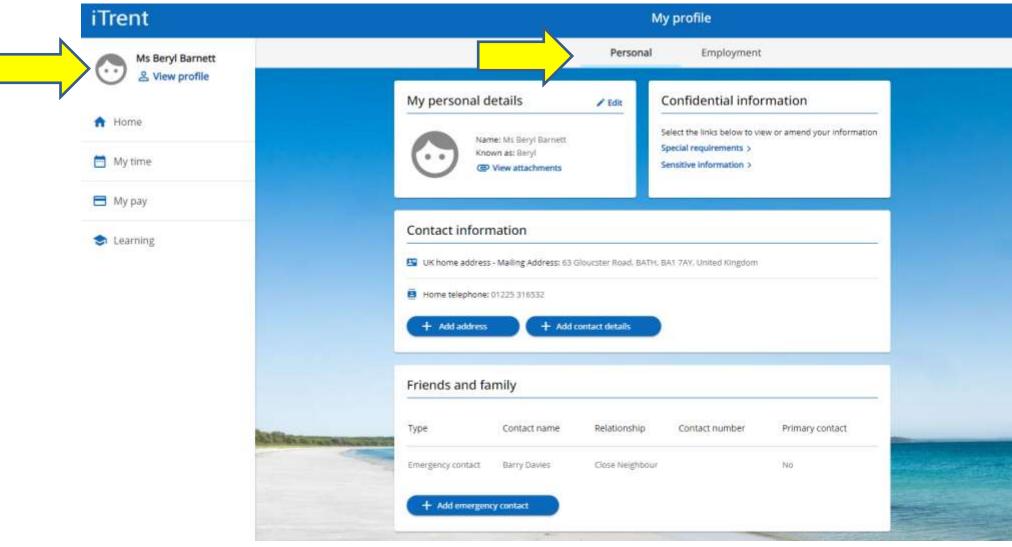

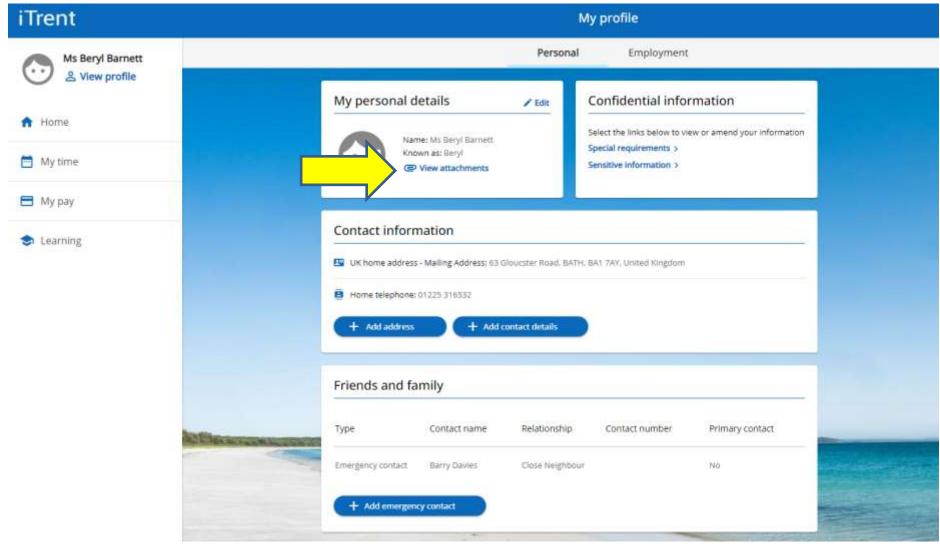

Click on paperclip icon 'View attachments' within the 'Personal' details box.

## Click on the 'paperclip' icon

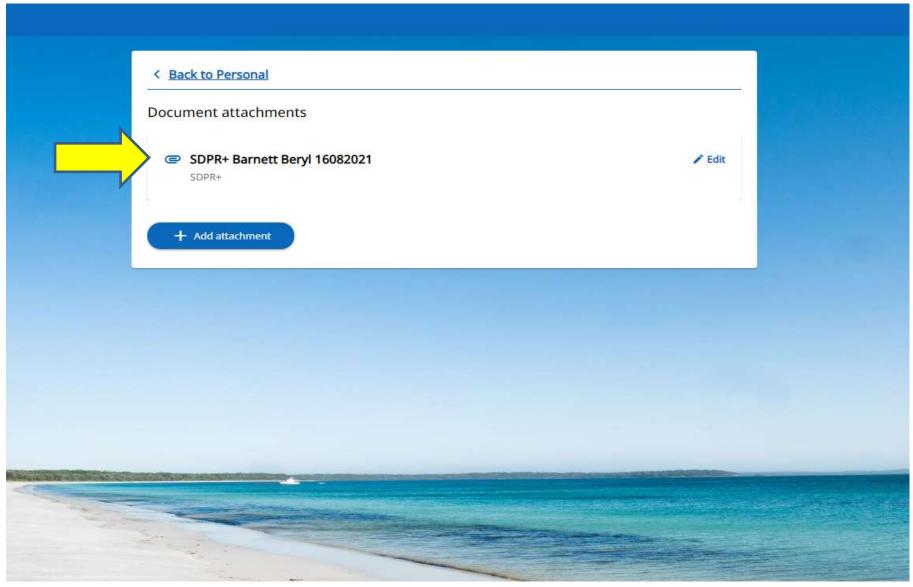

Click on the "Download" button and this will enable you to open up the document.

| < Back to Personal             |         |
|--------------------------------|---------|
| Document attachments           |         |
| Document attachment details    | Close X |
| *Document name (required)      |         |
| SDPR+ Barnett Beryl 16082021   |         |
| Document type                  |         |
| SDPR+                          | *       |
| Existing filename              |         |
| SDPR+_Barnett_Beryl_16082021   |         |
| + Upload file No file selected |         |
|                                |         |
| Cancel                         |         |
|                                |         |
|                                |         |
|                                |         |